### **FAQ – Servix**

Stand: 12.10.2023

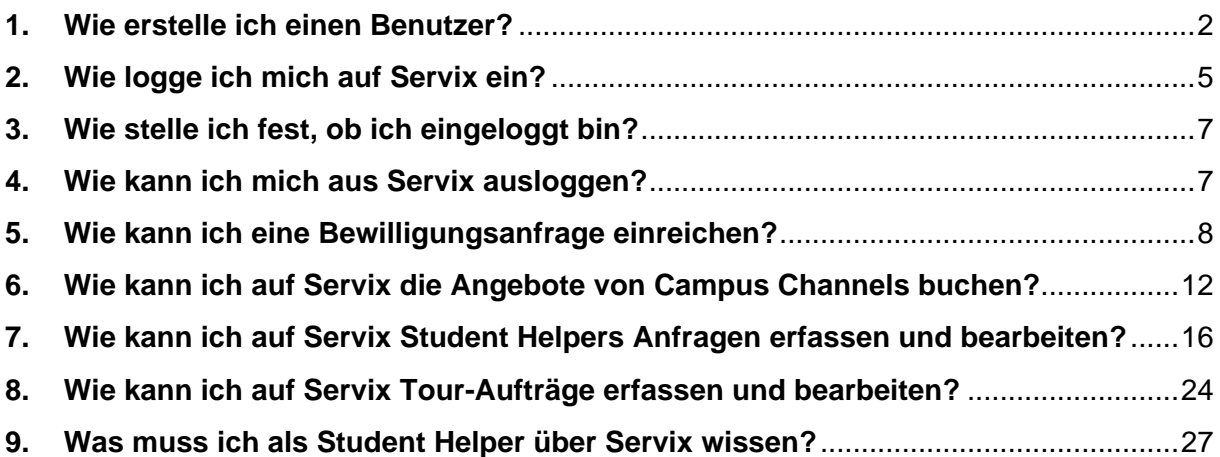

### <span id="page-1-0"></span>**1. Wie erstelle ich einen Benutzer?**

Navigieren Sie auf den Button «Benutzer anlegen»

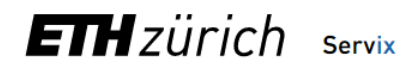

**Renutzer anlegen** Login (extern) Login (intern)

Deutsch v

# **Willkommen auf Servix**

Die Service-Plattform für Eventmanagement und Dienstleistungen für Aktivitäten oder Veranstaltungen an der ETH Zürich.

Neu auf Servix? Sie benötigen zunächst ein Benutzerkonto, um sich anschliessend auf der Plattform einzuloggen: Benutzer anlegen -> Login (intern)  $\rightarrow$ Login (extern)  $\rightarrow$ 

#### Anträge erstellen oder bearbeiten Unter folgenden Link können Sie Ihre bestehenden Anträge finden und bearbeiten oder neue einreichen: Meine Anträge →

**ETH Zürich Tours buchen** 

Unter folgendem Link können Sie Private Touren und Führungen für Gruppen buchen (ab 12 Personen): Tour buchen  $\rightarrow$ 

Unterstützung bei Fragen Sie können sich nicht anmelden oder etwas funktioniert nicht? Hier erhalten Sie Hilfe oder Sie können unsere FAQ konsultieren: Hilfe  $\rightarrow$ 

 $FAQ \rightarrow$ 

Disclaimer Copyright Datenschutz Impressum **Hilfe**  © 2020 Eidgenössische Technische Hochschule Zürich

Abhängig davon, ob Sie über einen Zugang zum ETH Netzwerk (ETH Login) im Rahmen Ihres Arbeitsverhältnisses haben oder nicht, setzen Sie im neuen Fenster ein Haken bei der Abfrage «Ich bin ETH-Angehöriger».

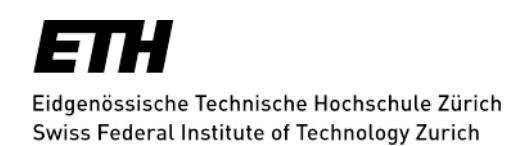

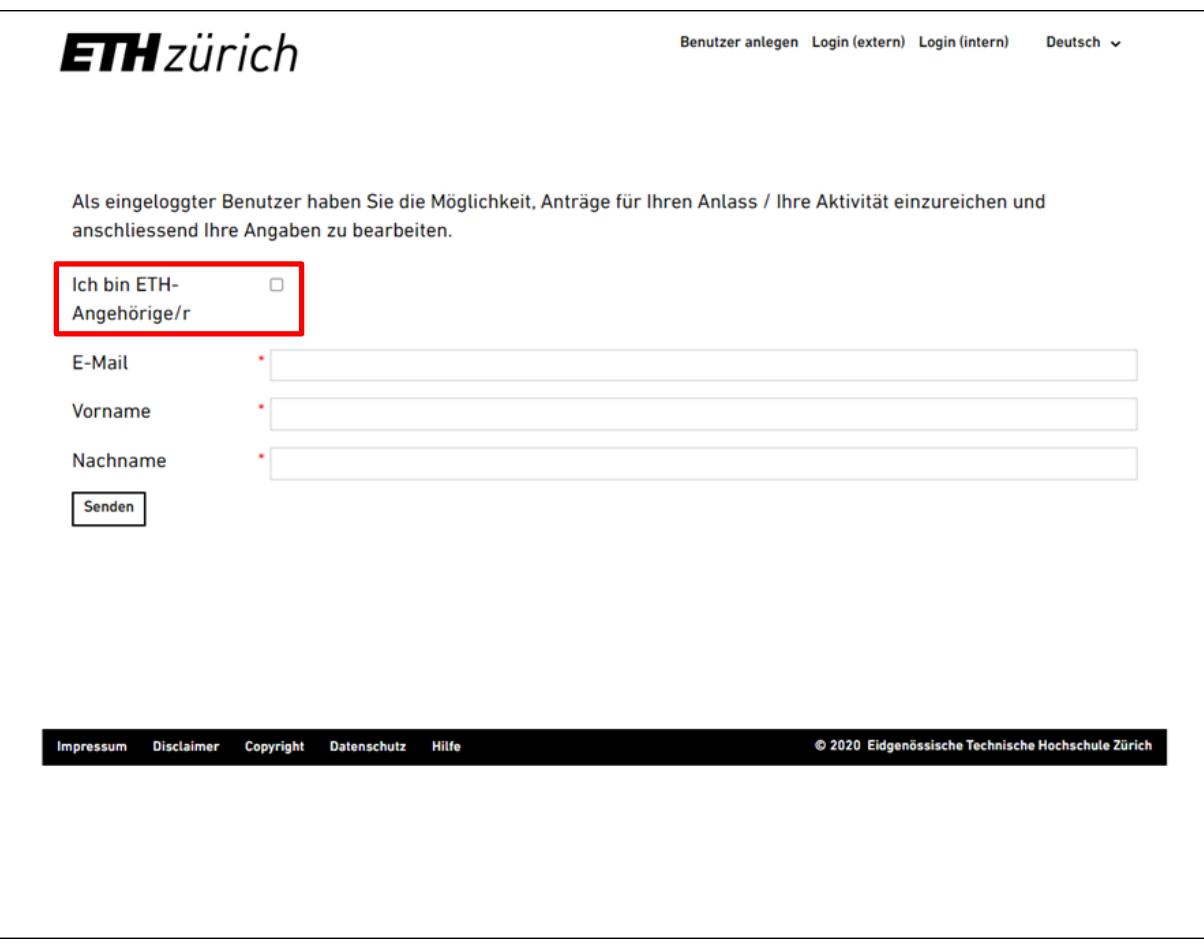

**ETH Angehörige** füllen die Felder mit Ihrem ETH-Benutzernamen aus und geben zusätzlich Namen und Vornamen an.

*Hinweis***:** 

r

- Hier muss nur der ETH-Benutzernamen ohne den zweiten Teil angegeben werden. Im folgenden zwei Beispiele:
	- o **mmustermann -> RICHTIG**
	- o mmustermann@ethz.ch -> FALSCH
	- o max.mustermann@services.ethz.ch -> FALSCH

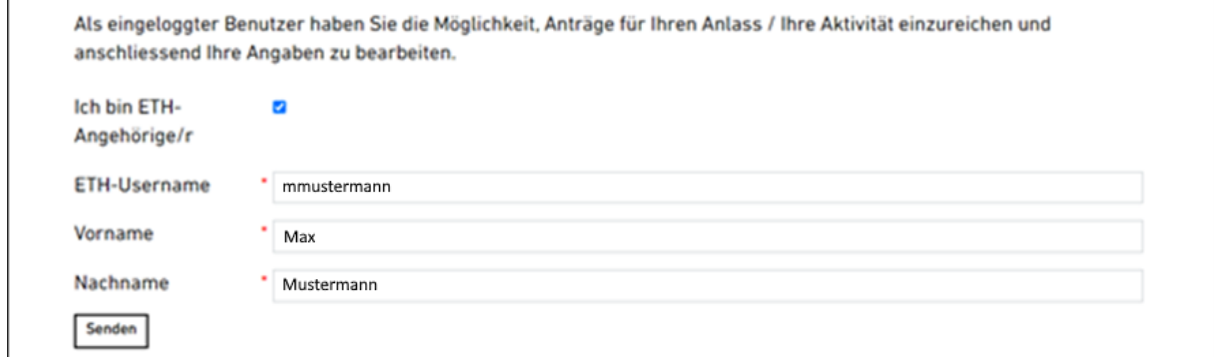

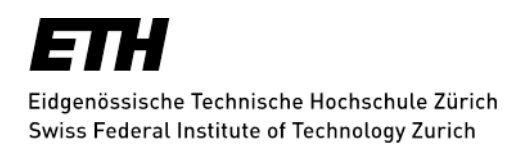

<span id="page-3-0"></span>**Externe** füllen die Felder mit Ihrer E-Mailadresse, Namen und Passwort aus. Im Anschluss erhalten Sie einen Link per E-Mail zugestellt unter welchem Sie sich ein persönliches Passwort setzen können.

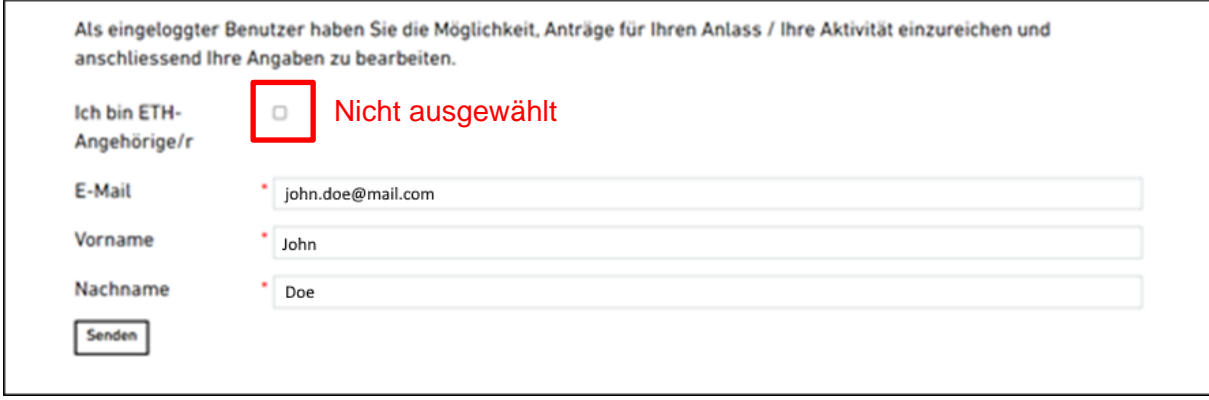

### <span id="page-4-0"></span>**2. Wie logge ich mich auf Servix ein?**

Vorausgesetzt Sie verfügen über einen externen oder internen Login (vgl. [Frage 1](#page-1-0)) können Sie sich im Servix über die Wahl des entsprechenden Kanals einloggen.

# $ETHzürich$  Servix

Benutzer anlegen Login (extern) Login (intern) Deutsch ~

# **Willkommen auf Servix**

Die Service-Plattform für Eventmanagement und Dienstleistungen für Aktivitäten oder Veranstaltungen an der ETH Zürich.

### Neu auf Servix?

Sie benötigen zunächst ein Benutzerkonto, um sich anschliessend auf der Plattform einzuloggen:

Benutzer anlegen → Login (intern) → Login (extern) →

#### Anträge erstellen oder bearbeiten

Unter folgenden Link können Sie Ihre bestehenden Anträge finden und bearbeiten oder neue einreichen: Meine Anträge →

#### **ETH Zürich Tours buchen**

Unter folgendem Link können Sie Private Touren und Führungen für Gruppen buchen (ab 12 Personen): Tour buchen  $\rightarrow$ 

#### Unterstützung bei Fragen

Sie können sich nicht anmelden oder etwas funktioniert nicht? Hier erhalten Sie Hilfe oder Sie können unsere FAQ konsultieren:

Hilfe  $\rightarrow$  $FAQ \rightarrow$ 

**Impressum Disclaimer** Copyright **Datenschutz** Hilfe @ 2020 Eidgenössische Technische Hochschule Zürich

2.1.1. **Interne Nutzer** wählen sich mit Ihren gewohnten Logindaten der ETH Zürich ein.

*Hinweis*: Beim Login müssen Sie die Logindaten eingeben. Beim nächsten Login werden Sie beim Klicken auf Login (intern) automatisch eingeloggt (keine erneute Eingabe notwendig).

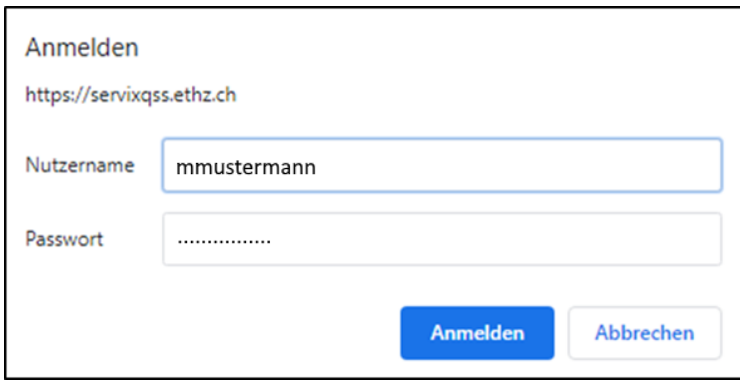

2.1.2. **Externe Nutzer** wählen sich mit Ihrer E-Mail und dem gesetzten Passwort (vgl. Frage [1.4.\)](#page-3-0) ins System ein.

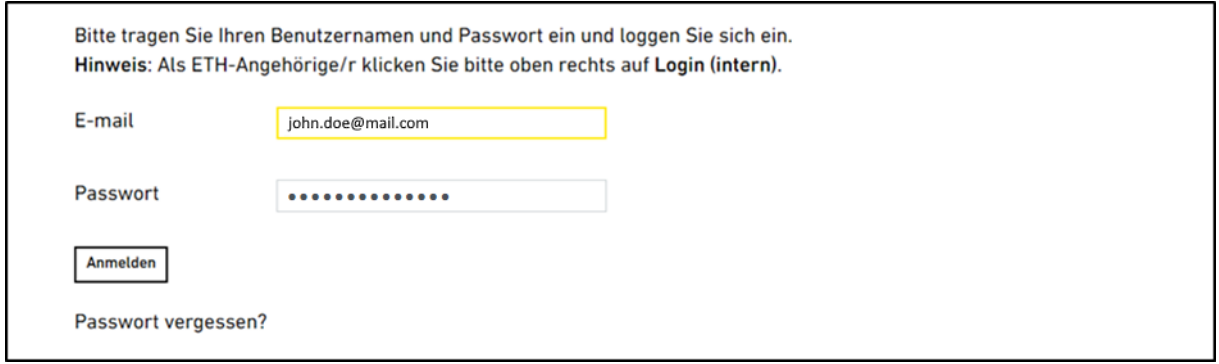

### <span id="page-6-0"></span>**3. Wie stelle ich fest, ob ich eingeloggt bin?**

Sind Sie im System eingeloggt, wird Ihr Name in der Leiste am oberen rechten Bildschirmrand eingeblendet und Sie können auf Ihre Anträge zugreifen.

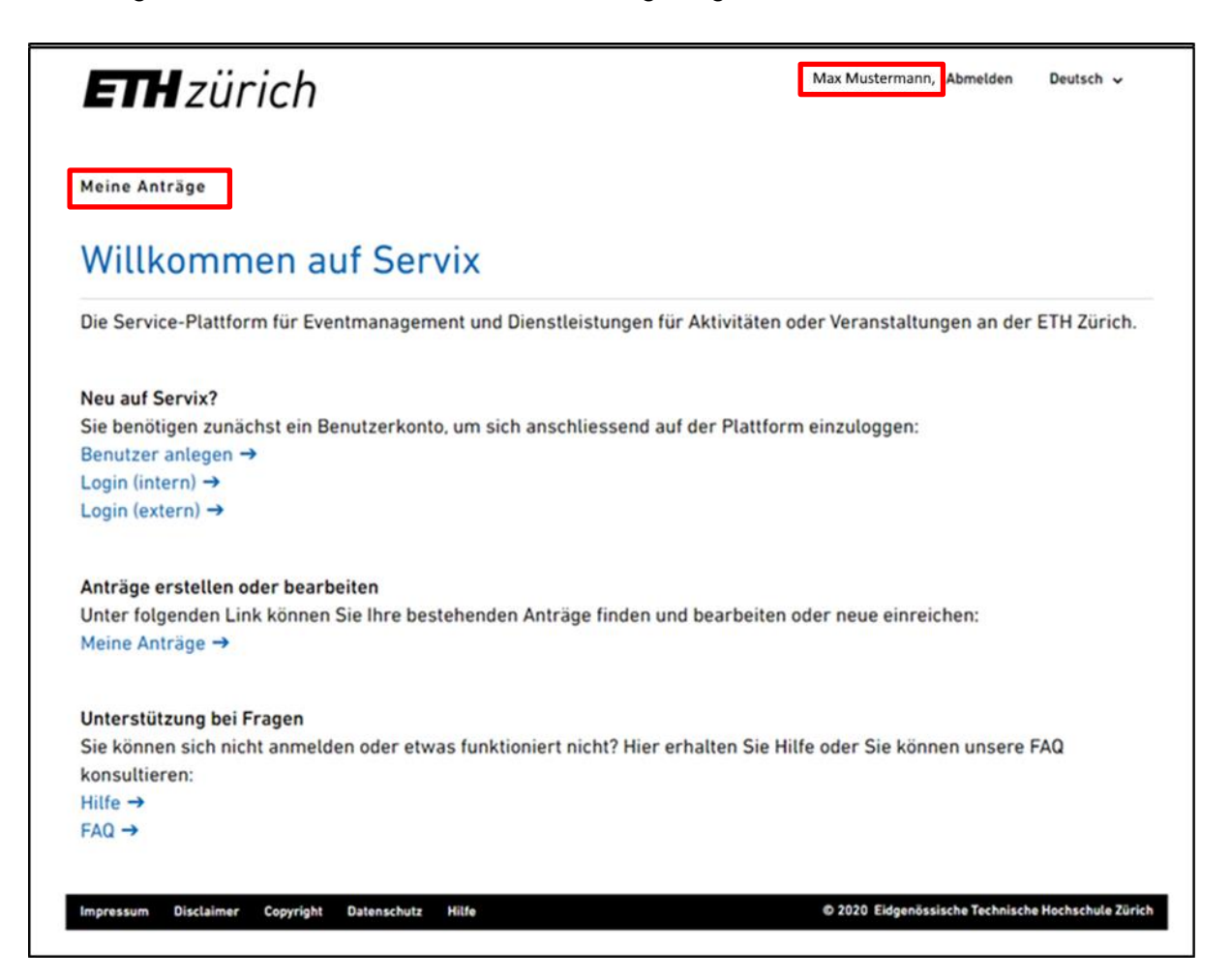

### <span id="page-6-1"></span>**4. Wie kann ich mich aus Servix ausloggen?**

4.1. Sie können sich mit einem Klick auf «abmelden» rechts von Ihrem Namen abmelden.

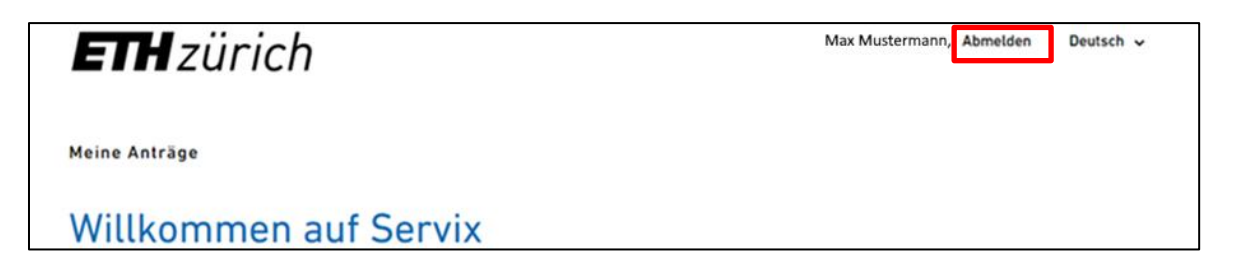

# <span id="page-7-0"></span>**5. Wie kann ich eine Bewilligungsanfrage einreichen?**

Diese Anleitung führt Sie durch den Erfassungsprozess in Servix und erklärt, wie Sie einen Bewilligungsantrag erstellen können.

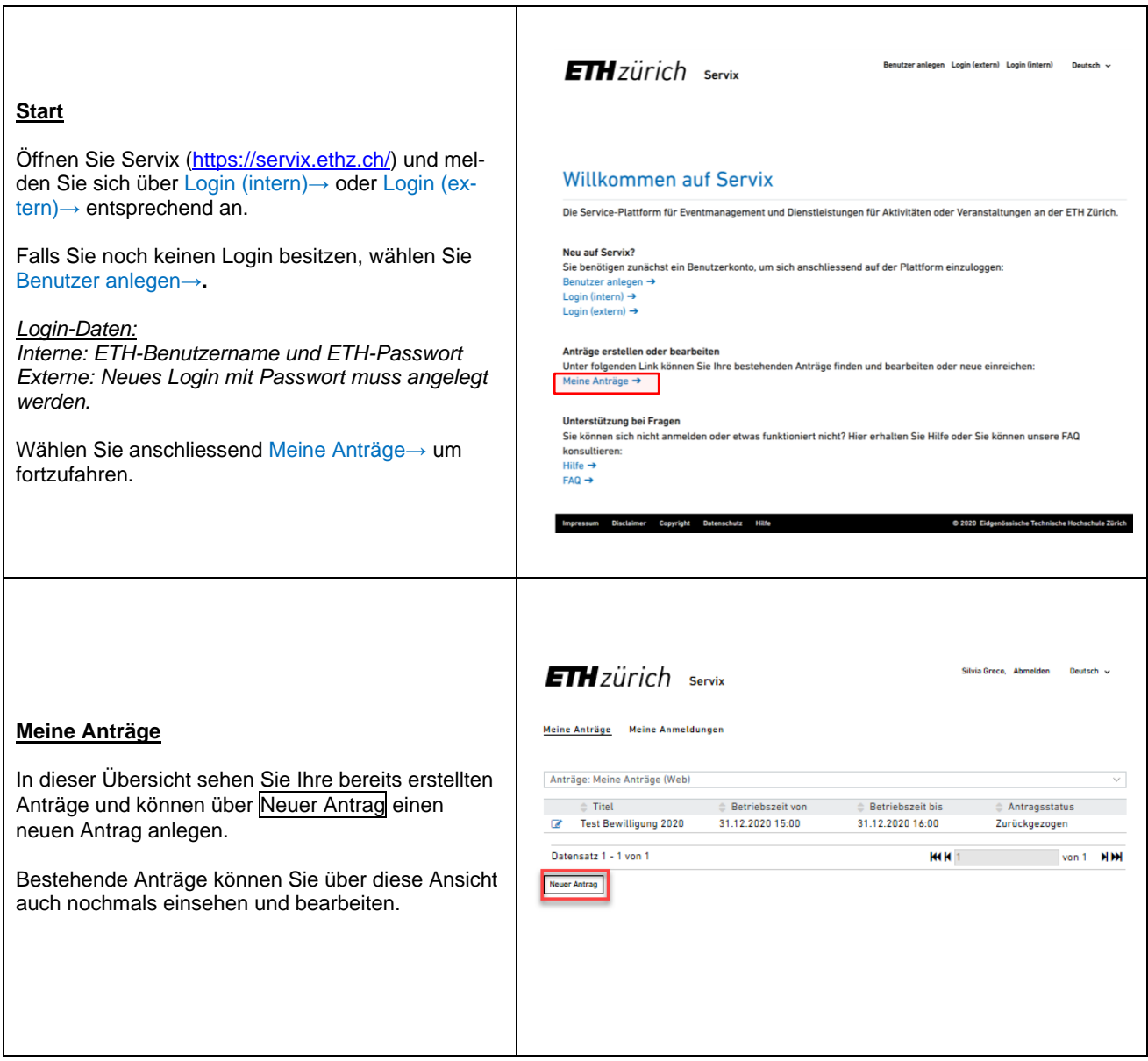

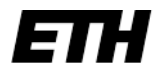

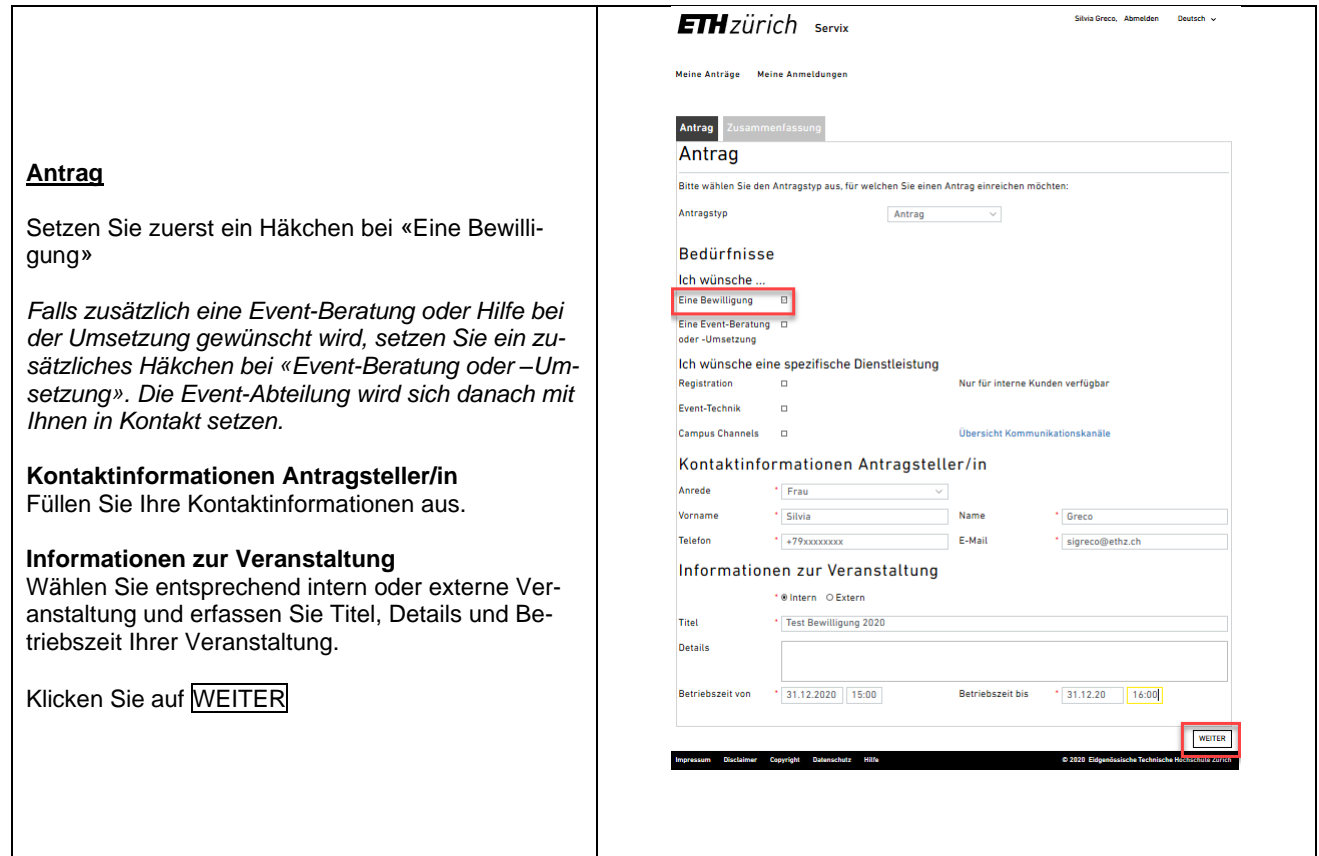

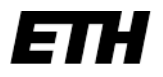

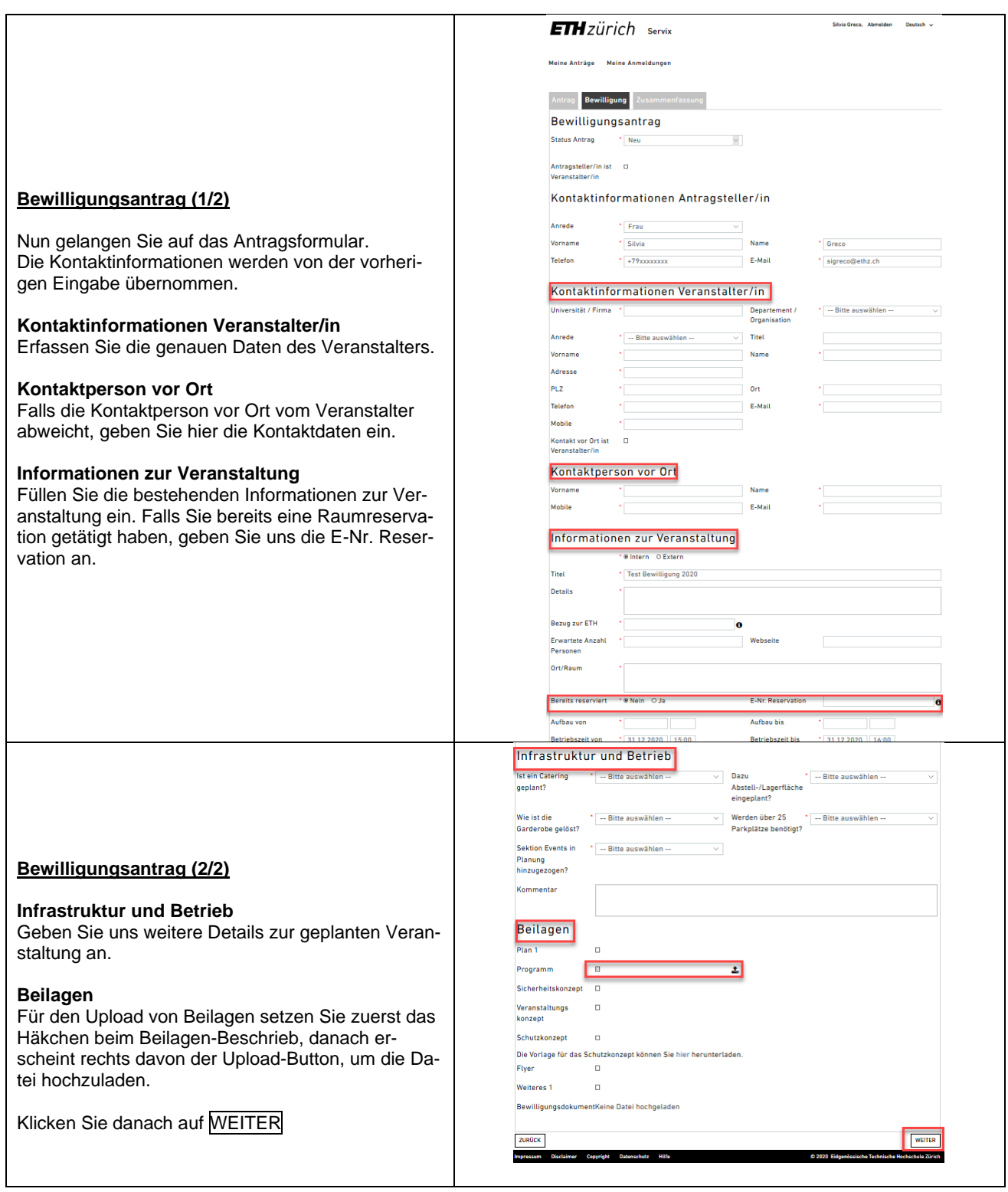

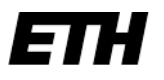

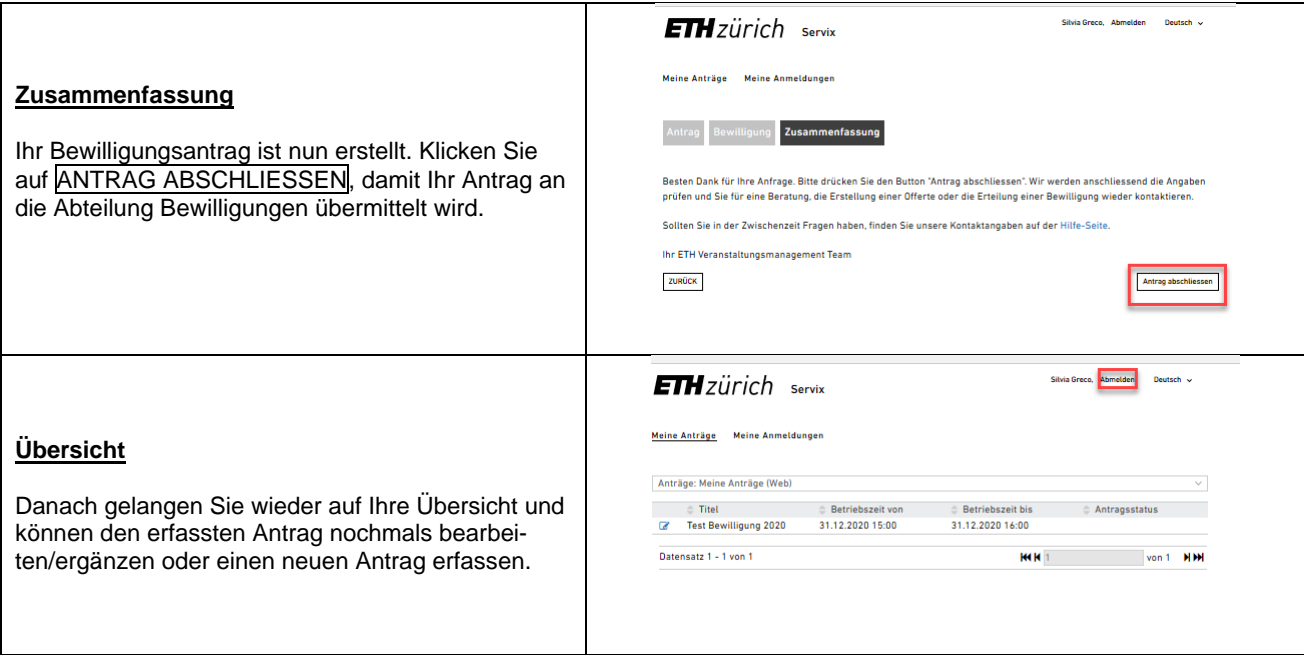

### <span id="page-11-0"></span>**6. Wie kann ich auf Servix die Angebote von Campus Channels buchen?**

Diese Anleitung führt Sie durch den Erfassungsprozess in Servix und erklärt, wie Sie die Angebote von Campus Channels buchen können.

*Hinweis***:** Auch wenn Sie nur Campus Channels buchen möchten, müssen Sie trotzdem zuerst einen Event anlegen. Aufbauend auf diesem Event können dann spezifische Dienstleistungen hinzugefügt werden, in diesem Fall ausschliesslich Campus Channels.

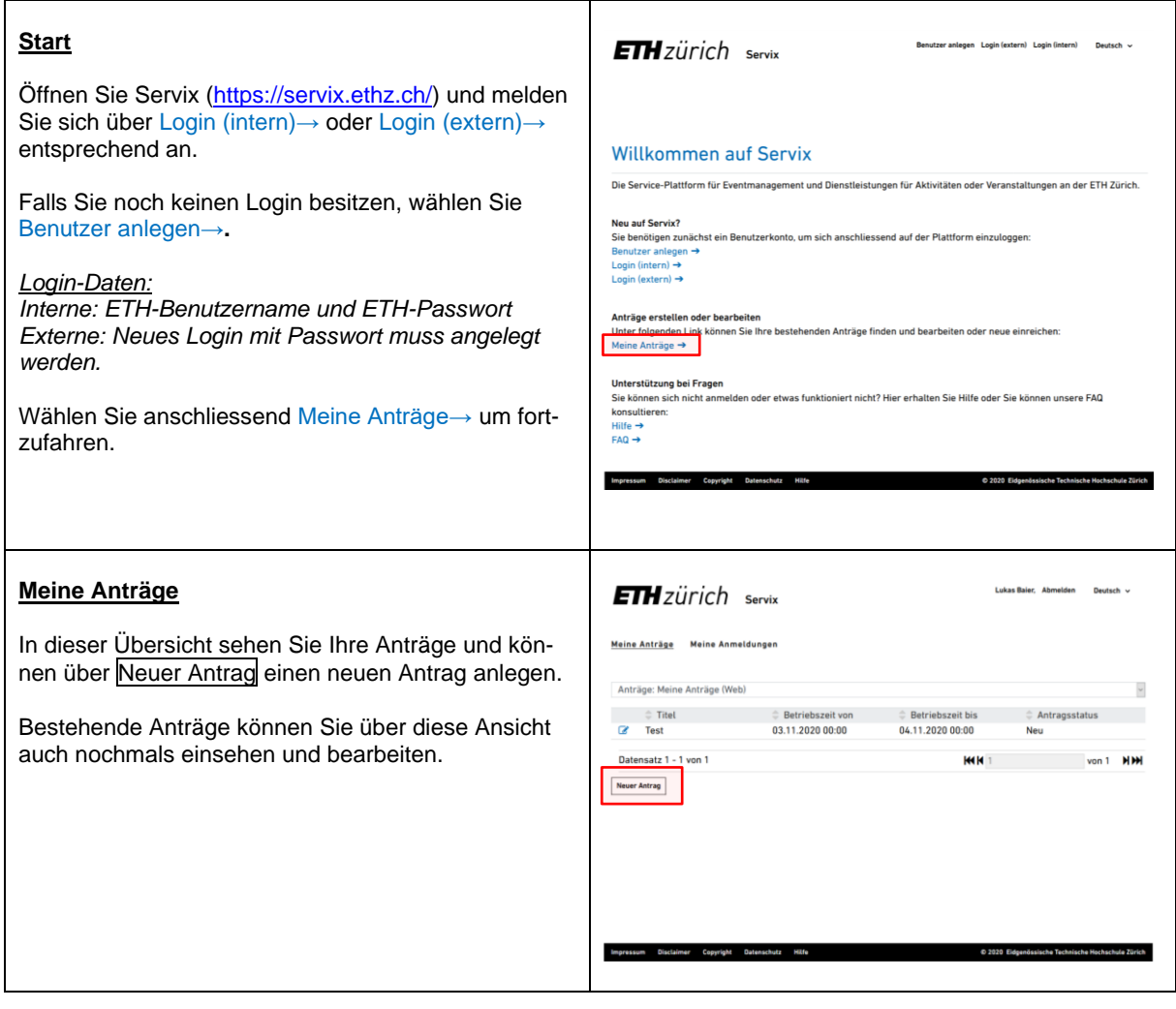

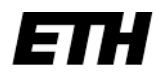

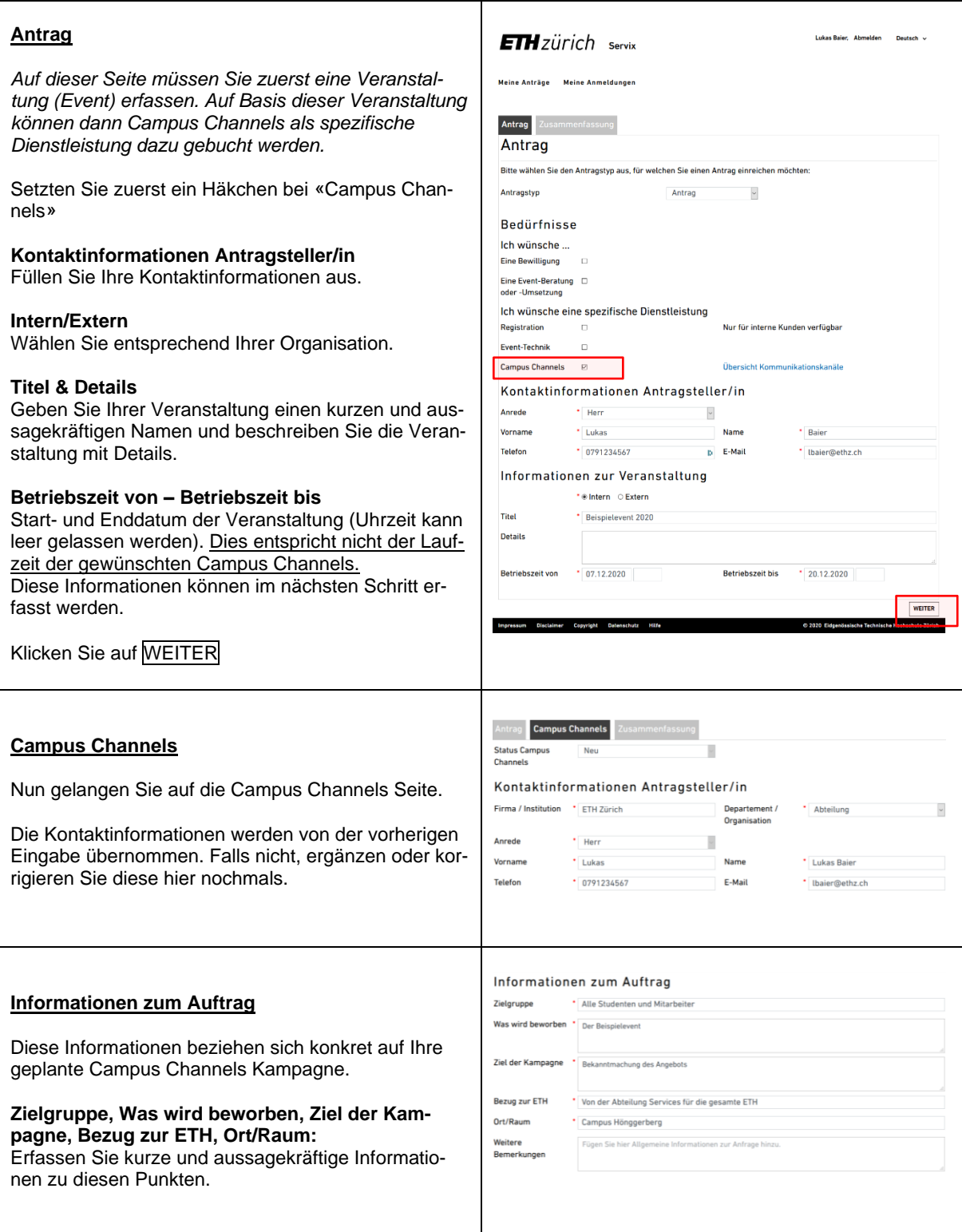

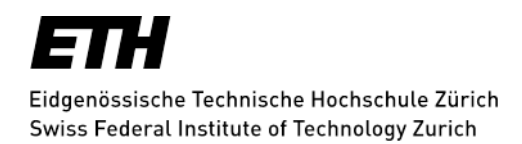

٦

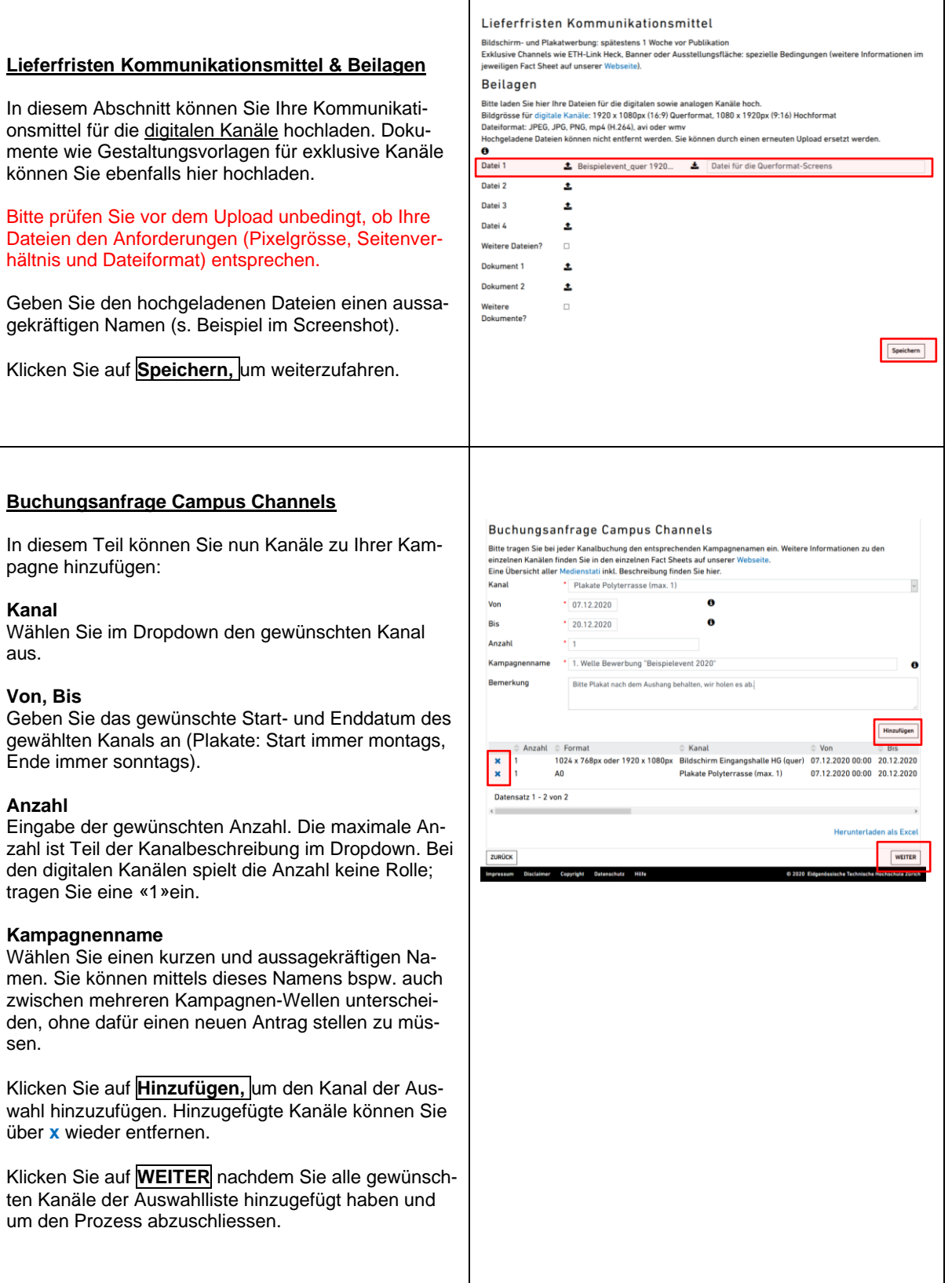

**I** 

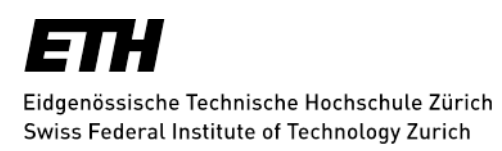

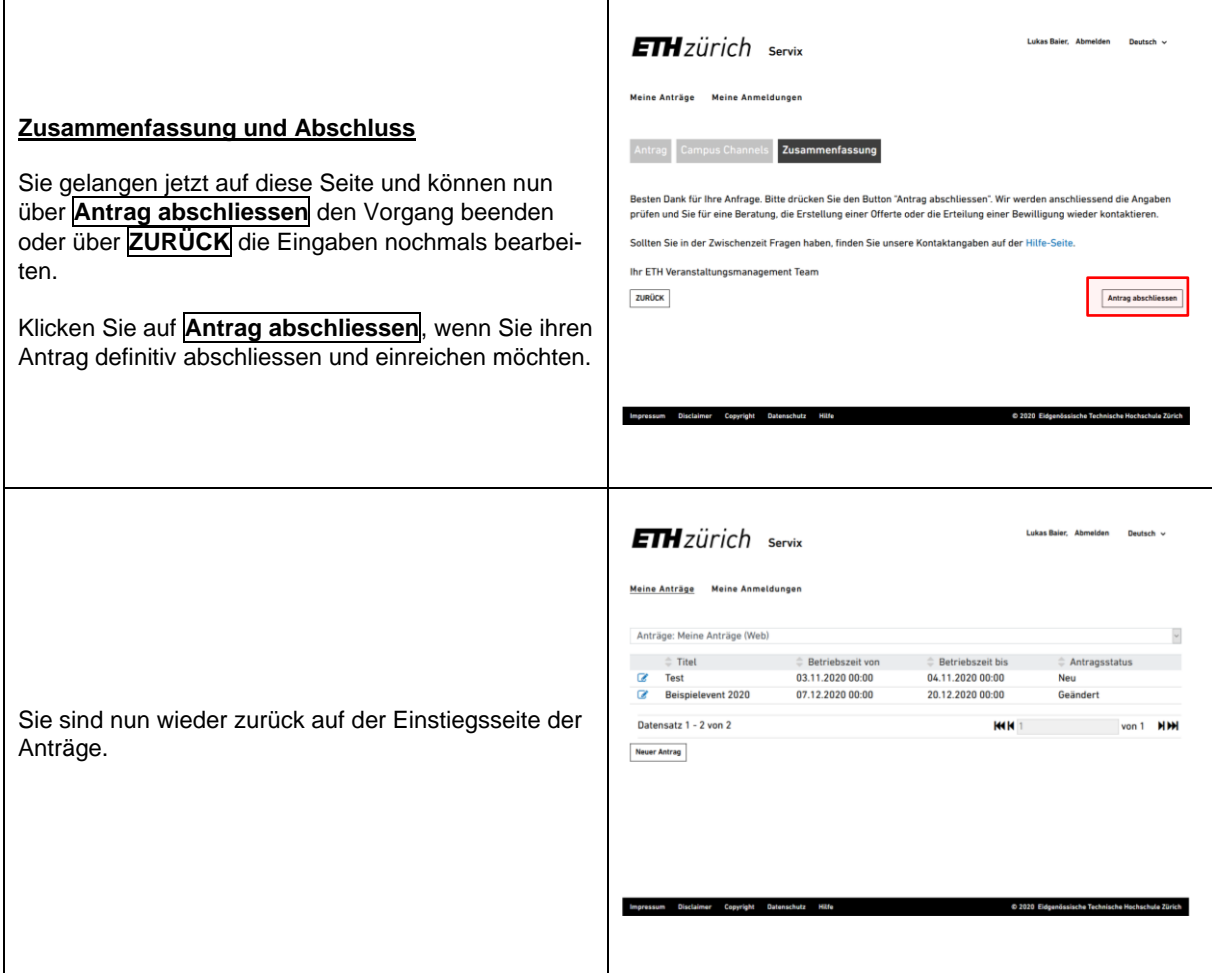

### <span id="page-15-0"></span>**7. Wie kann ich auf Servix Student Helpers Anfragen erfassen und bearbeiten?**

### 7.1. Einleitung

Diese Anleitung führt Sie durch den Erfassungsprozess auf Servix und erklärt, wie Sie Student Helpers buchen können, wo Sie die Einsatzplanung finden und wie Sie die Stunden validieren.

### 7.2. Start

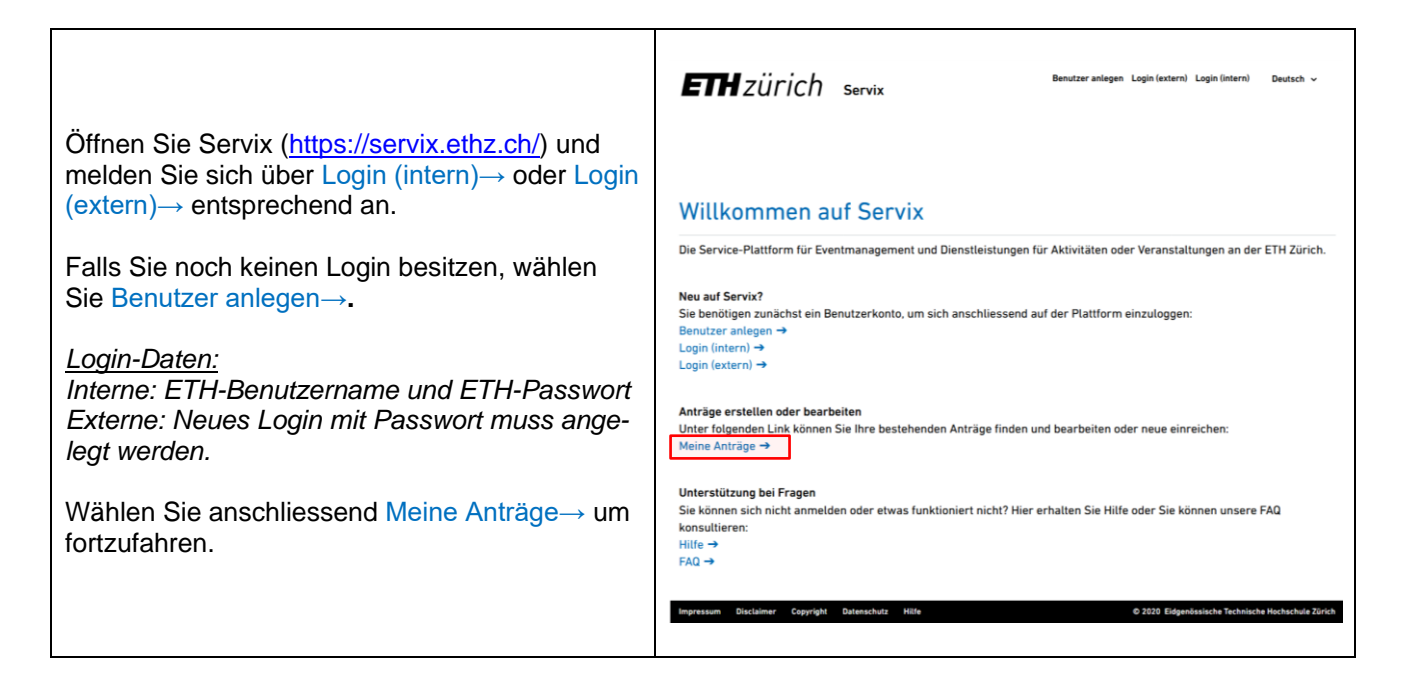

### 7.3. Meine Anträge

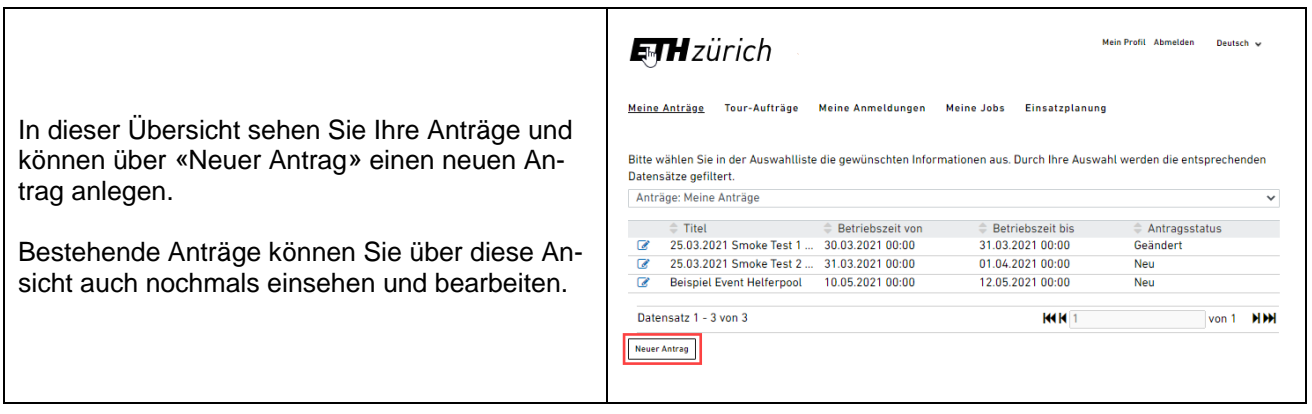

### 7.3.1. Neuer Antrag

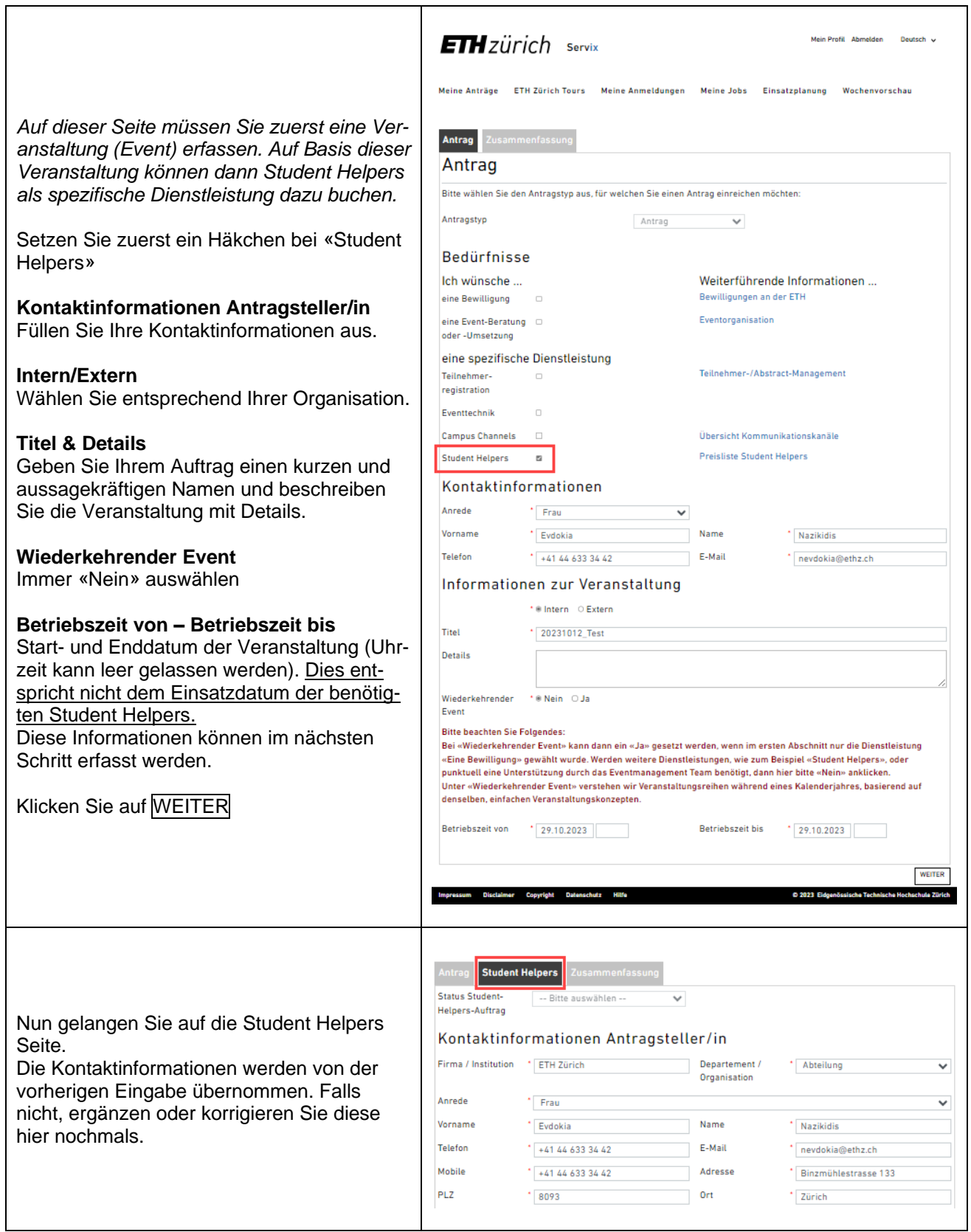

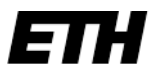

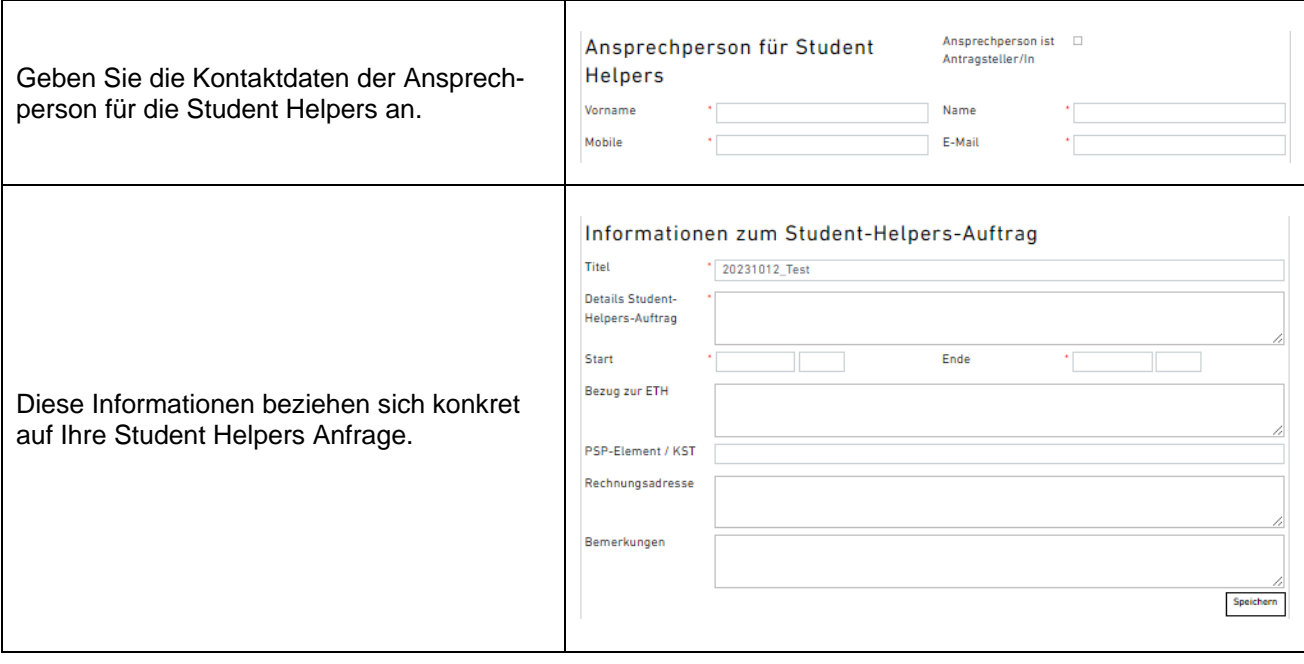

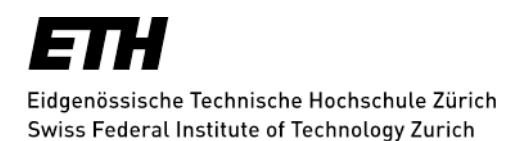

Im Abschnitt «Buchungsanfrage Student Helpers» erfassen Sie nun die verschiedenen Jobs/Schichten, die Sie benötigen.

- 1. Benötigen Sie eine grössere Anzahl Student Helpers, können Sie uns die Anfrage auch per Excel Formular zustellen. Laden Sie dazu das vorgegeben Excel Formular runter und füllen es aus. Bitte nur das Download Formular nutzen. Andere Excel-Dateien können wir nicht weiterverarbeiten.
- 2. Das ausgefüllte Formular laden Sie auf der gleichen Seite wieder hoch. Klicken Sie auf «WEITER», um die Anfrage abzuschliessen
- 3. Kleinere Anfragen erfassen Sie direkt auf der Webseite. Nach Eingabe der Daten klicken Sie auf «HINZU-FÜGEN». Der erfasste Job erscheint in der Liste.
- 4. Haben Sie den Job falsch erfasst, klicken Sie auf das «X» und der Job verschwindet.
- 5. Haben Sie alle Jobs erfasst, können Sie die Übersicht als Excel herunterladen.
- 6. Klicken Sie auf «WEITER», um die Anfrage abzuschliessen.

Sie gelangen jetzt auf diese Seite und können nun über «Antrag abschliessen» den Vorgang beenden oder über «ZURÜCK» die Eingaben nochmals bearbeiten.

Bitte geben Sie an, ob Sie Ihren Antrag Definitiv einreichen möchten oder nicht. Haben Sie noch nicht alle Details beisammen oder brauchen ev. noch weitere Jobs, können Sie «Nein» auswählen und Ihren Antrag zu einem späteren Zeitpunkt weiterbearbeiten.

Klicken Sie auf «Antrag abschliessen» um den Vorgang zu beenden.

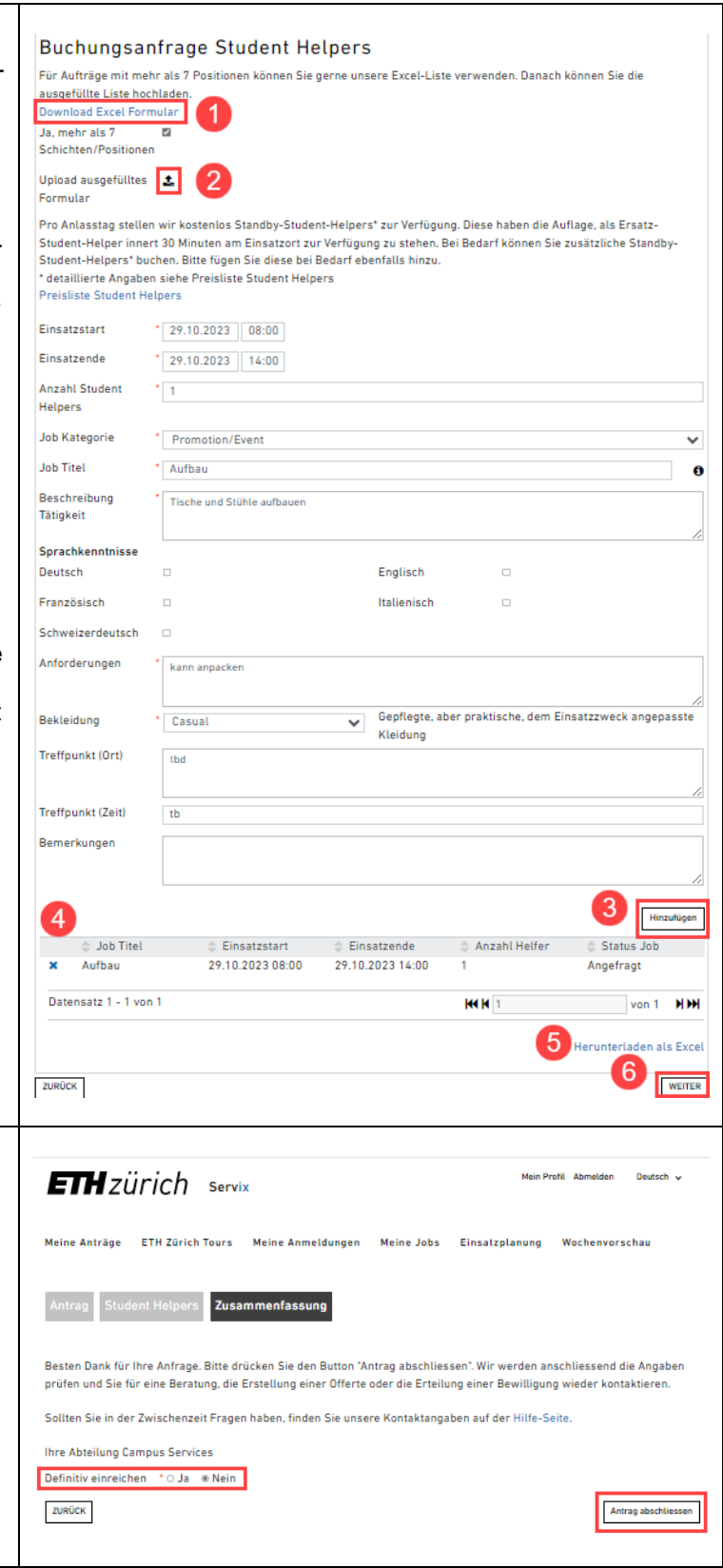

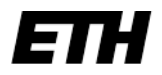

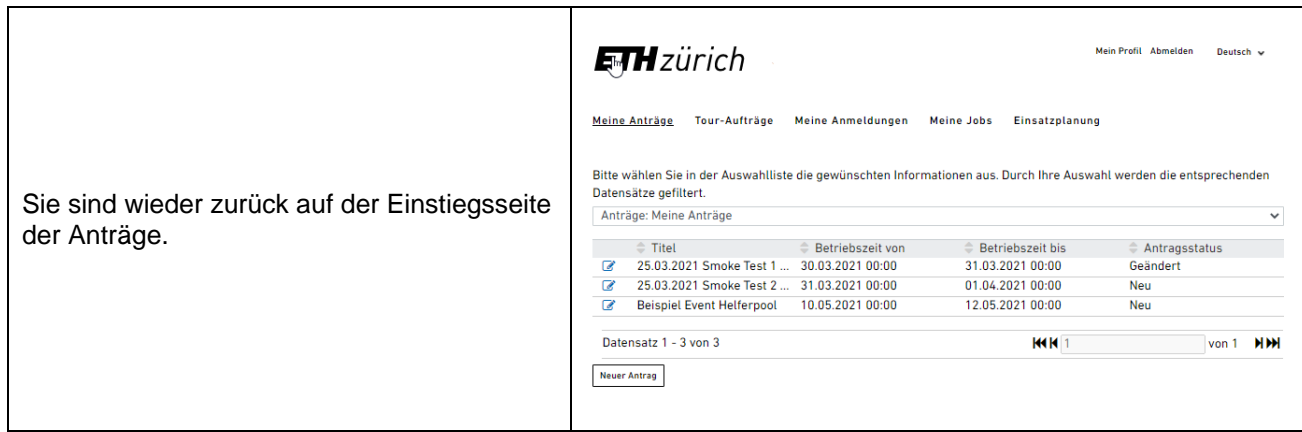

### 7.4. Einsatzplanung

Nach dem wir Ihre Anfrage bearbeitet und ein Team zusammengestellt haben, werden wir Sie wieder kontaktieren.

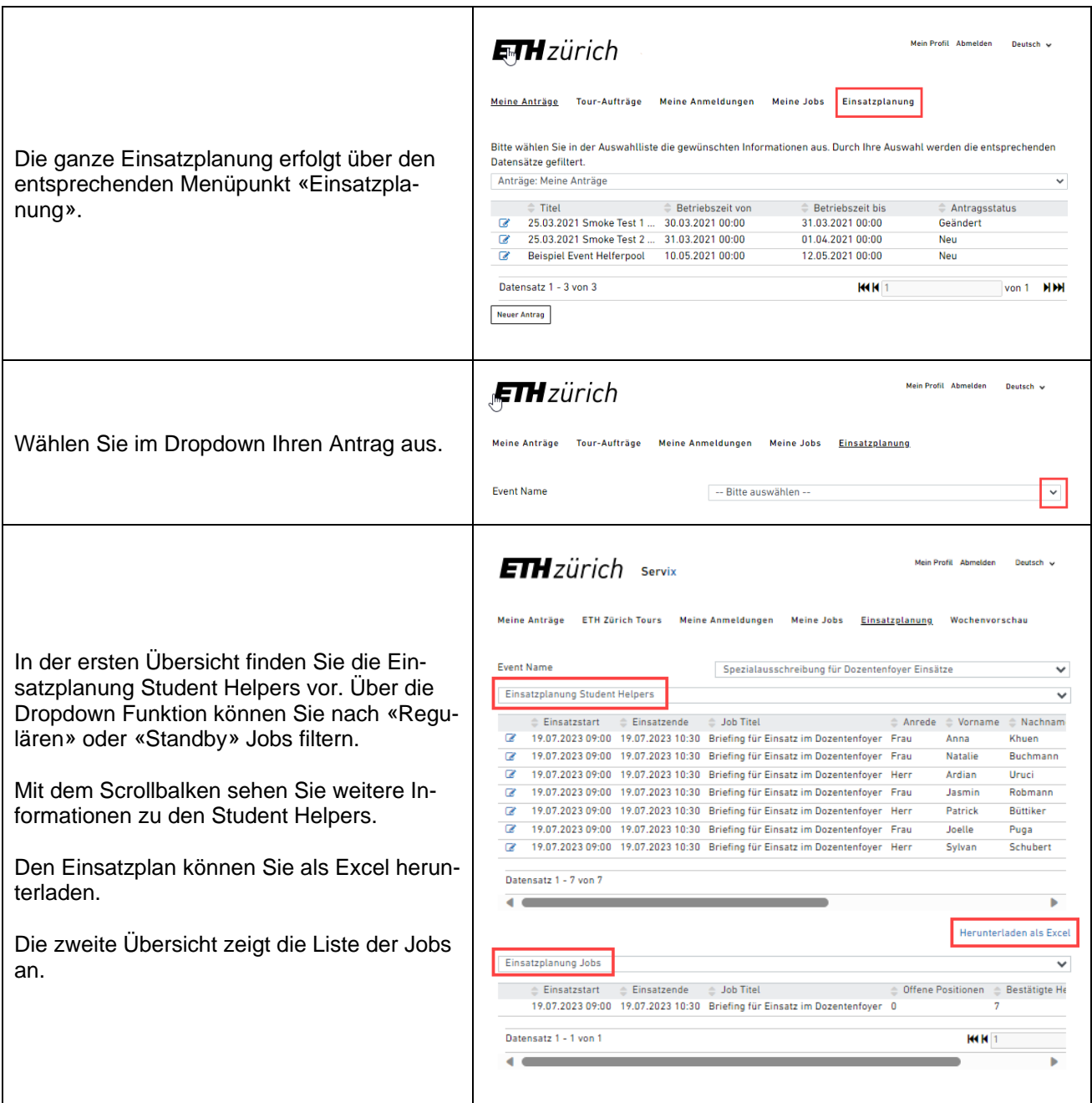

#### 7.4.1. Stunden validieren

Die geleisteten Arbeitsstunden der Student Helpers werden neu direkt über die Plattform Servix erfasst. Die Student Helpers sind angehalten direkt nach Einsatzende ihre Stunden auf Servix zu erfassen. Sie als Projektleitende/r validieren die Stunden und das Feedback ebenfalls direkt auf Servix, gerne bis spätestens 3 Tage nach Einsatzende.

Für Grossanlässe können wir die Eingabe ebenfalls über ein Excel abwickeln. Melden Sie sich in diesem Fall bei uns.

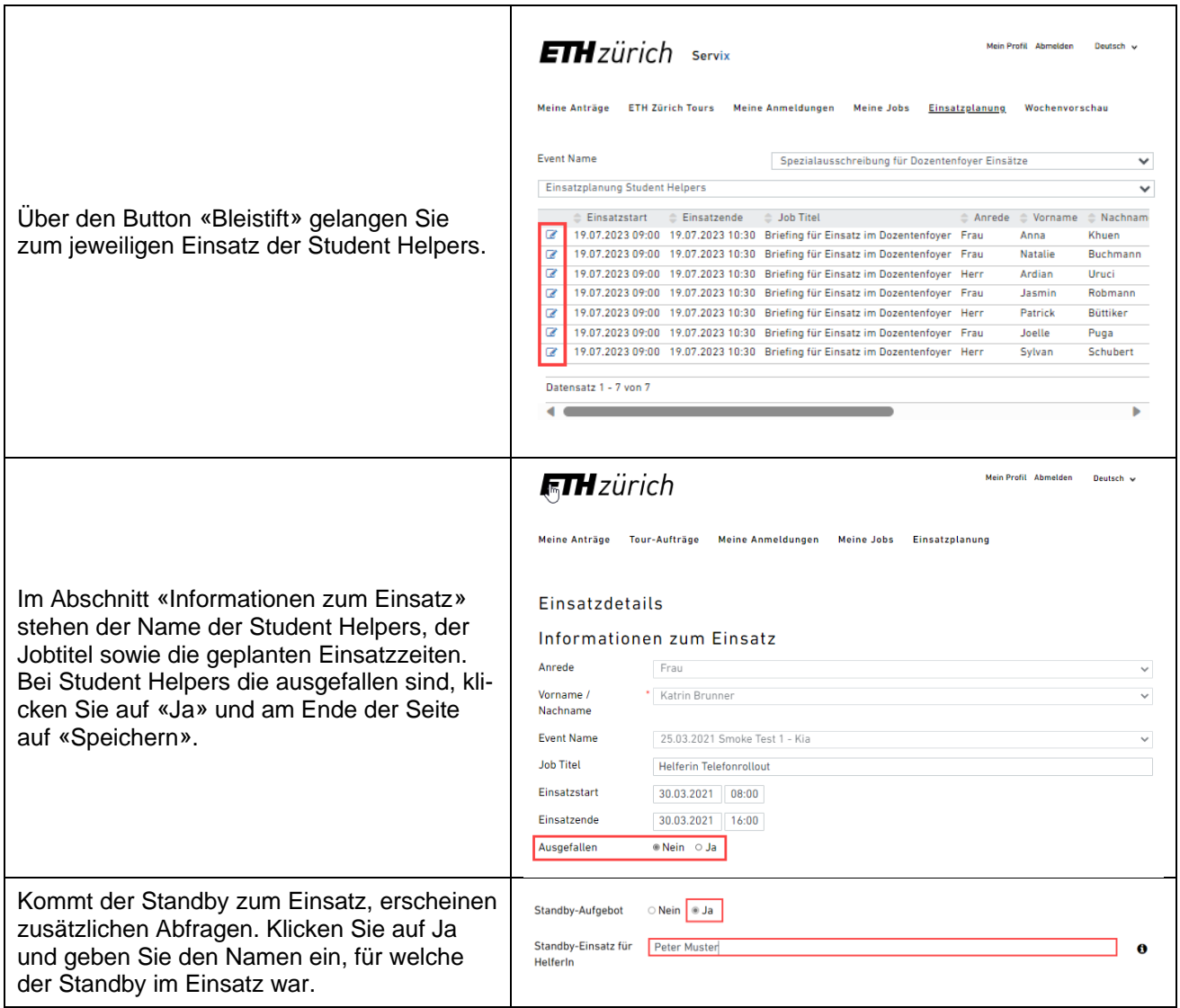

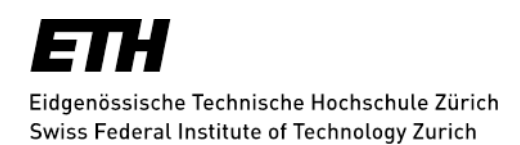

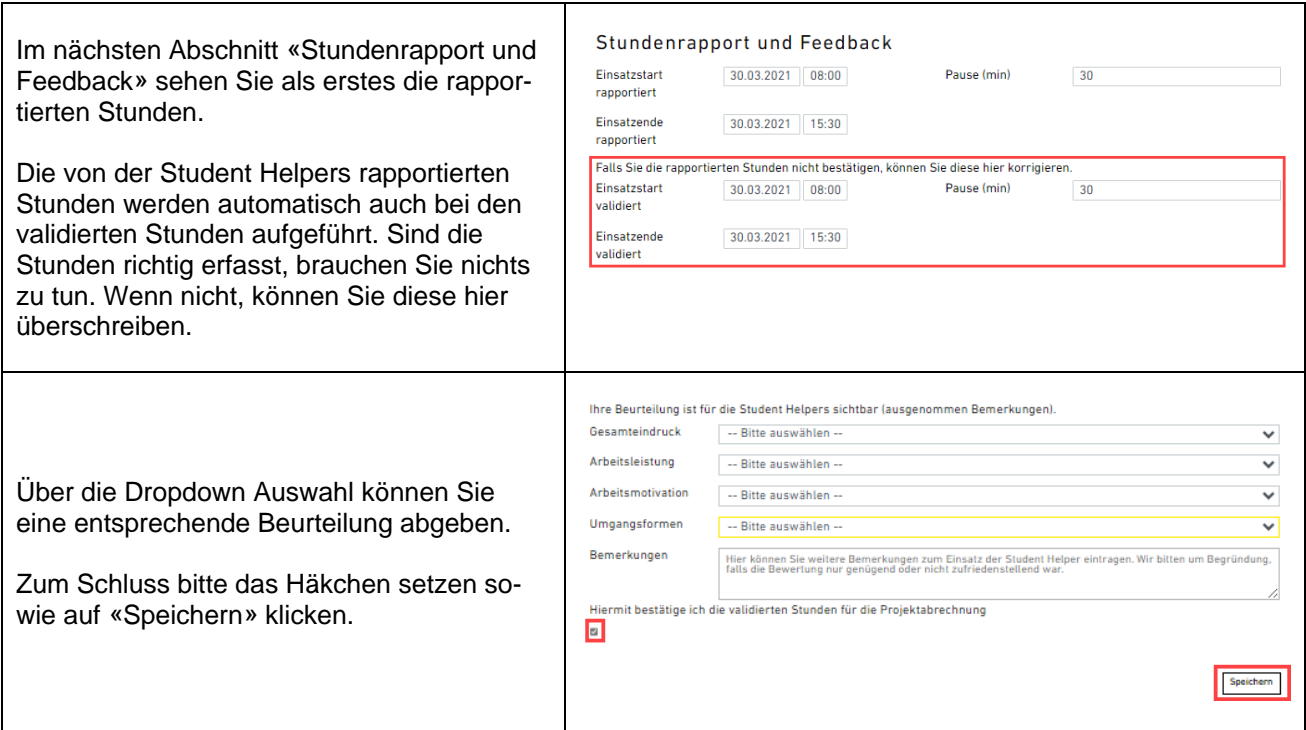

### 7.5. Projektabrechnung

Die Projektabrechnung erfolgt wie bis anhin via ETHIS oder Rechnung (ETH-nahe Organisationen und Externe).

### 7.6. Weitere Informationen zum Einsatz von Student Helpers

Auf der [Student Helpers Webseite](https://ethz.ch/staffnet/de/service/events/student-helpers.html) finden Sie weitere hilfreiche Informationen wie die «Guidelines für den Einsatz von Student Helpers» sowie die «Preisliste Student Helpers».

# <span id="page-23-0"></span>**8. Wie kann ich auf Servix Tour-Aufträge erfassen und bearbeiten?**

### 8.1. Einleitung

Diese Anleitung führt Sie durch den Erfassungsprozess auf Servix und erklärt, wie Sie eine Führung/Tour bei uns Anfragen können.

### 8.2. Start

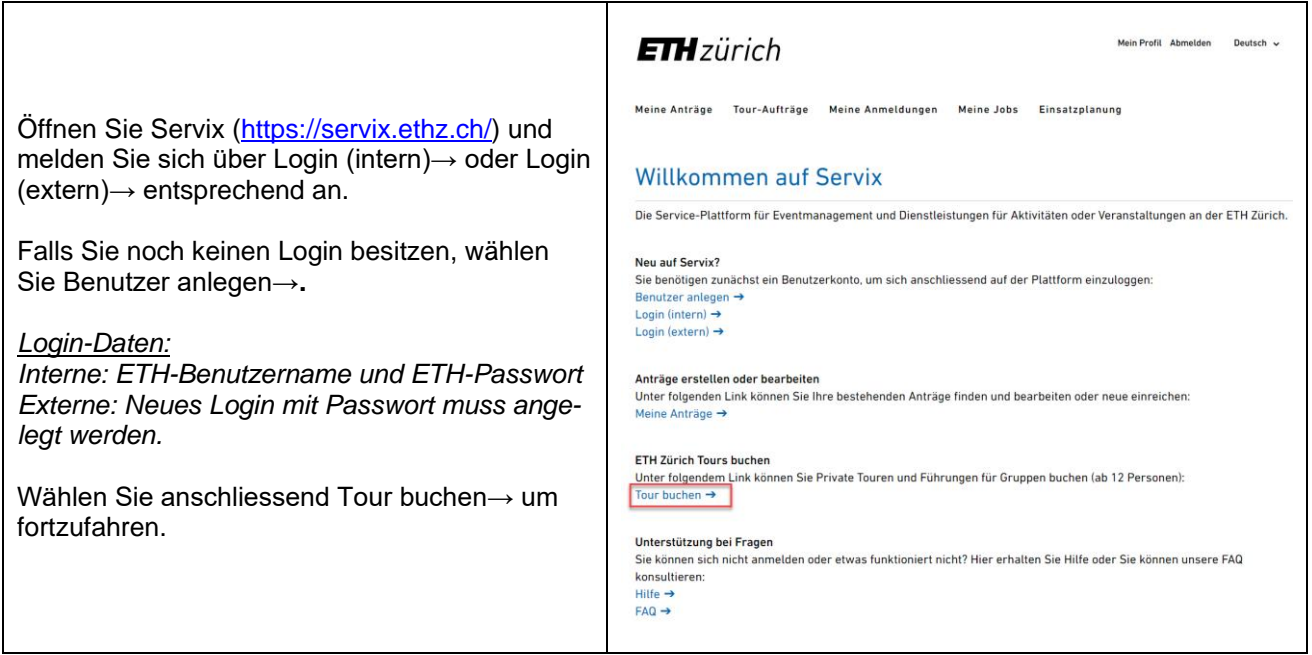

### 8.3. Neuer Antrag

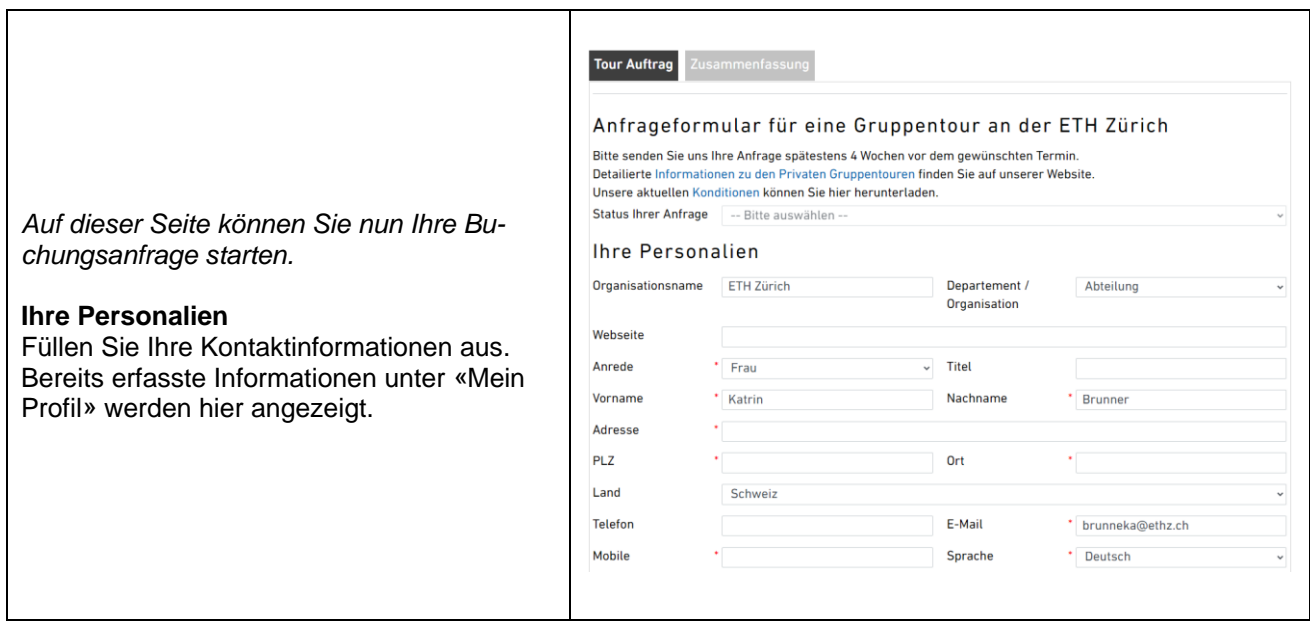

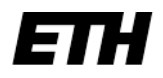

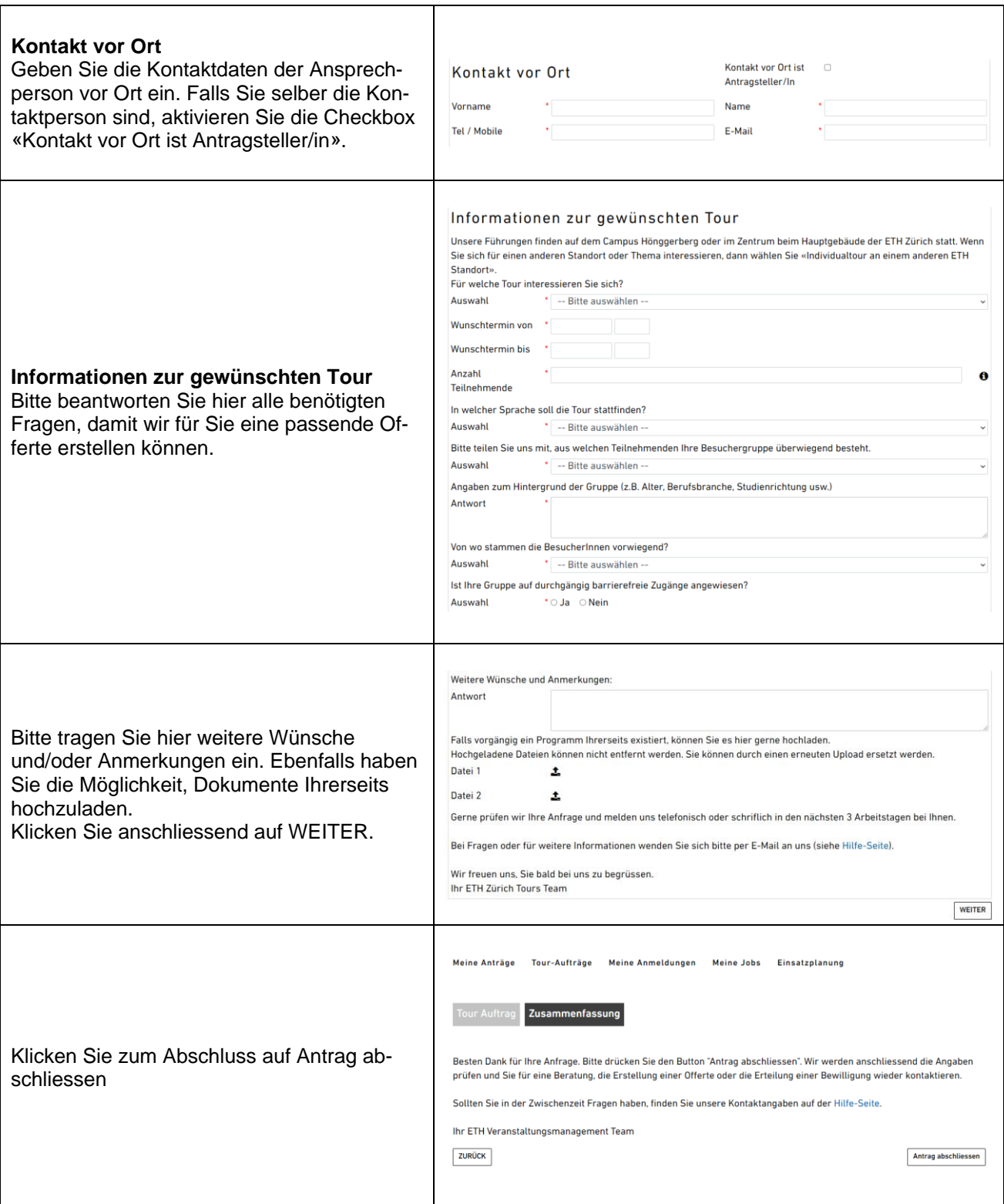

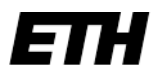

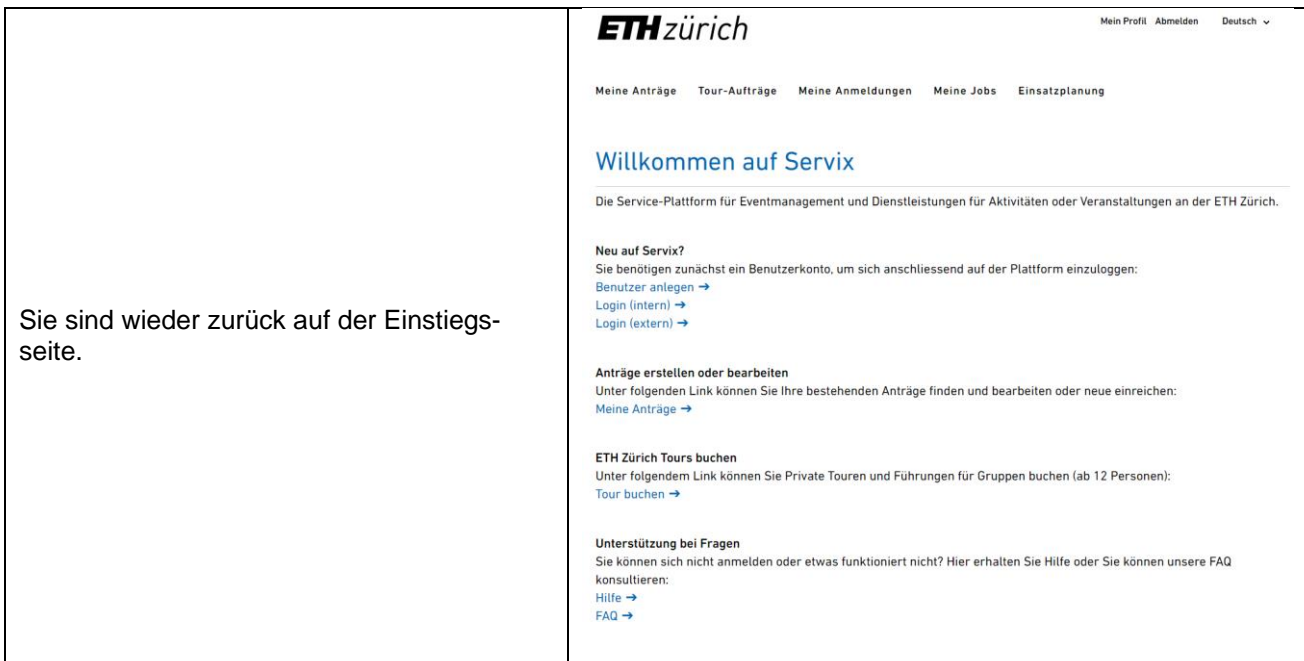

### 8.4. Tour-Aufträge

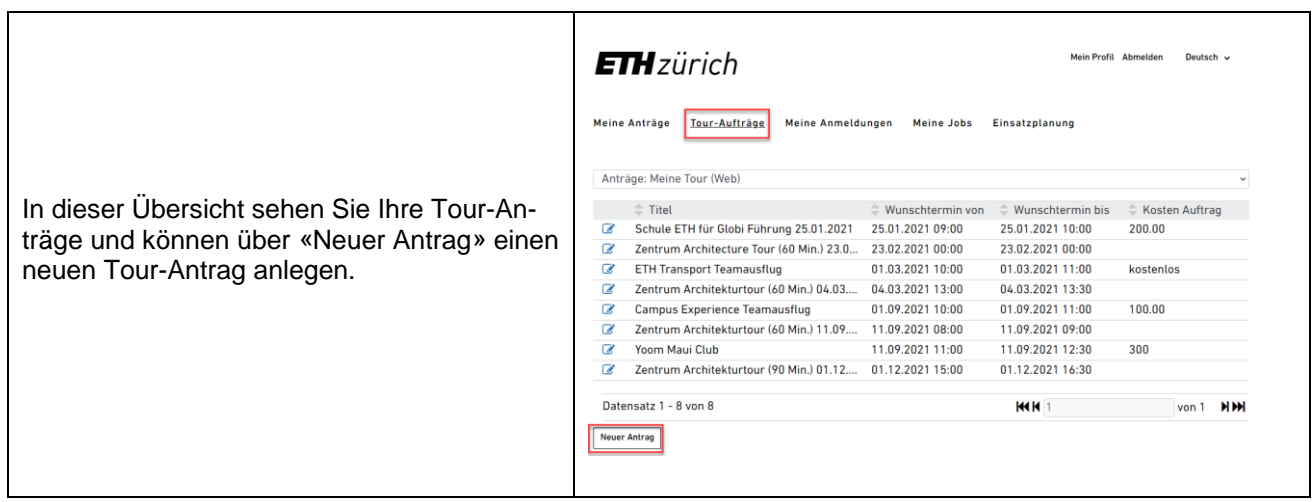

### 8.5. Weitere Informationen zu unseren Führungen und Touren an der ETH

Auf der [ETH Zürich Tours Website](https://ethz.ch/de/campus/erleben/eth-entdecken/tours.html) finden Sie weitere hilfreiche Informationen über unsere einzelnen Angebote.

# <span id="page-26-0"></span>**9. Was muss ich als Student Helper über Servix wissen?**

### 9.1. Meine Jobs

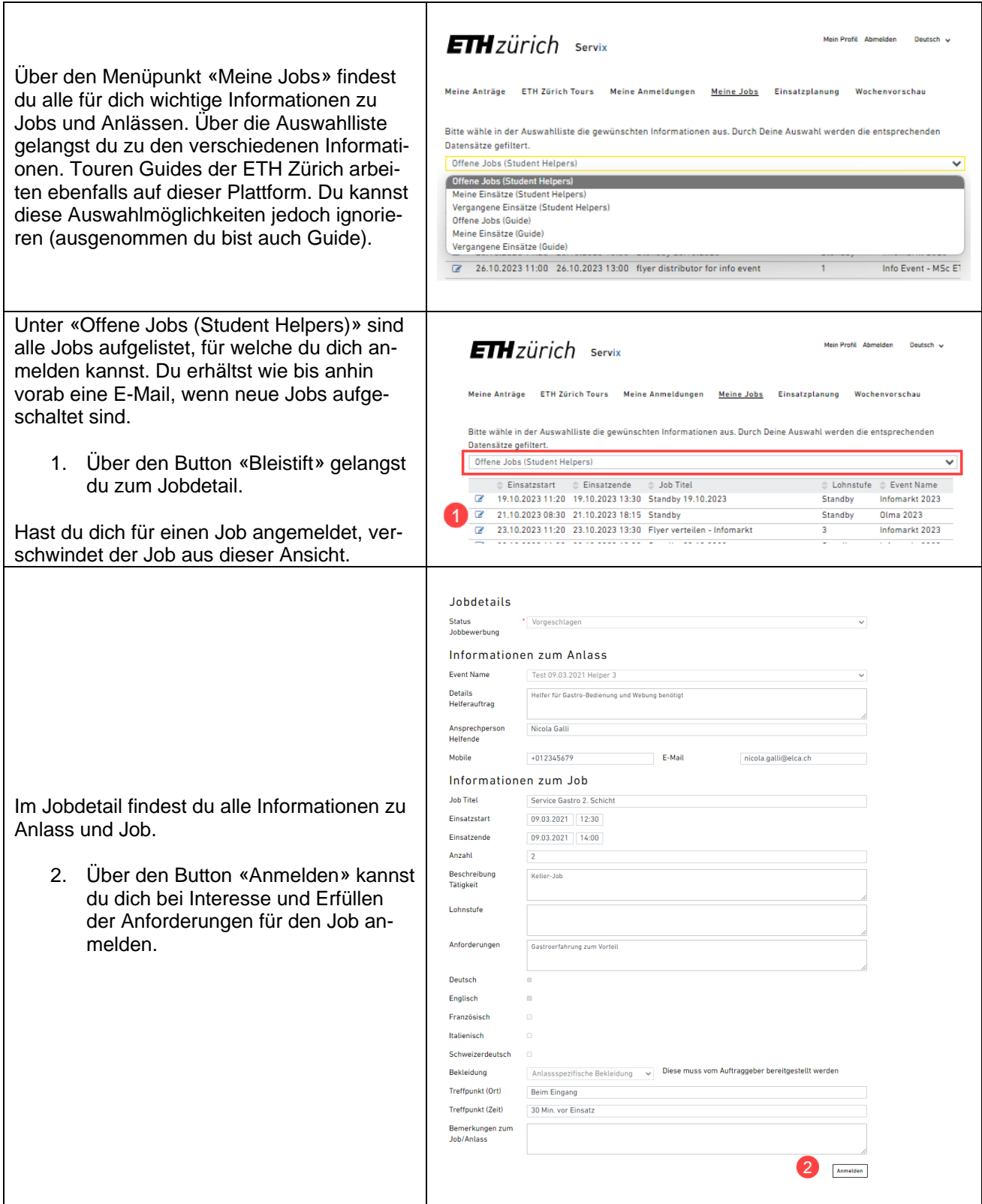

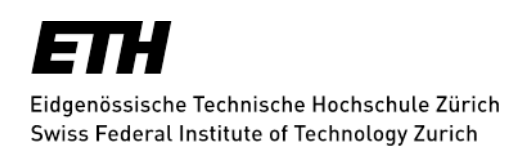

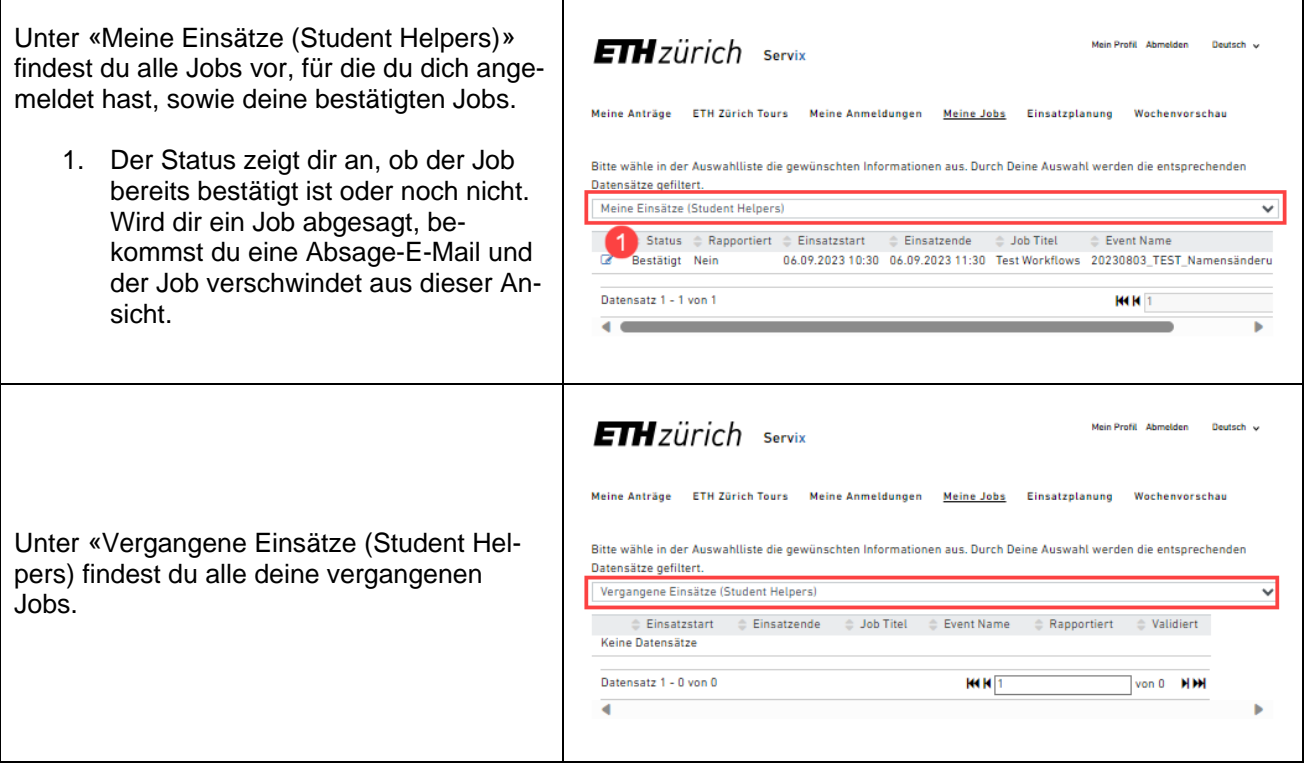

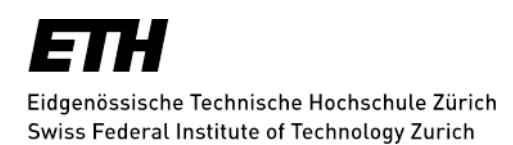

ь

 $\bullet$ 

8 Speichern

#### 9.2. Stunden rapportieren

Neu musst du deine Arbeitsstunden direkt über Servix rapportieren. Mein Profil Abmelden - Deutsch v **ETH** zürich servix **WICHTIG:**  Meine Anträge ETH Zürich Tours - Meine Anmeldungen - Meine Jobs - Einsatzglanung - Wochenvorschau Bitte immer unmittelbar nach Einsatzende Bitte wähle in der Auswahlliste die gewünschten Informationen aus. Durch Deine Auswahl werden die entsprechenden die Stunden direkt auf der Plattform rappor-Datensätze gefiltert. Datensatze genutert.<br>Meine Einsätze (Student Helpers) tieren. Status Chapportiert Changestart Changester Changester Changester Changester i ra Bestätigt Nein 06.09.2023 10:30 06.09.2023 11:30 Test Workflows 20230803\_TEST\_Namensänderu 1. Wähle in der Auswahlliste «Meine Datensatz 1 - 1 von 1 **KKK**<sub>1</sub> Einsätze Student Helpers» aus.  $\overline{1}$ 2. Gelange über den Button «Bleistift» Meine Anträge Tour-Aufträge Meine Anmeldungen Meine Jobs Einsatzplanung zu deinem ausgeführten Job. 3. Im Jobdetail erscheint neu der Ab-Jobdetails schnitt «Stundenrapportierung und Status<br>Jobbewerbung \* Bestätigt Feedback» 4. Trage die effektiven Zeiten ein; Da-Stundenrapportierung und Feedback <sup>3</sup> tum und Uhrzeit. Einsatzstart effektiv Pause (min)  $\sqrt{5}$ 5. Trage deine Pause in Minuten ein. Einsatzende effektiv 6. Setze das Häkchen. Ich bestätige die<br>geleisteten Stunden 7. Wenn du möchtest, kannst du neu Dein Feedback zum ein Feedback geben.  $\mathbf G$ 8. Am Ende der Seite auf den «Speichern» Button klicken. Treffnunkt (Zeit) 07.45 auf der Polyterasse Bemerkungen zum Sobald der/die ProjektleiterIn deine rappor-Job/Anlass tierten Stunden validiert hat, verschwindet der Job aus dieser Ansicht.

### 9.3. Standbys

Kommst du als Standby zum Einsatz, musst du deine Einsatzzeiten gemäss 9.2 rapportieren.

Kommst du nicht zum Einsatz brauchst du nichts weiter zu tun.

### 9.4. Mein Profil

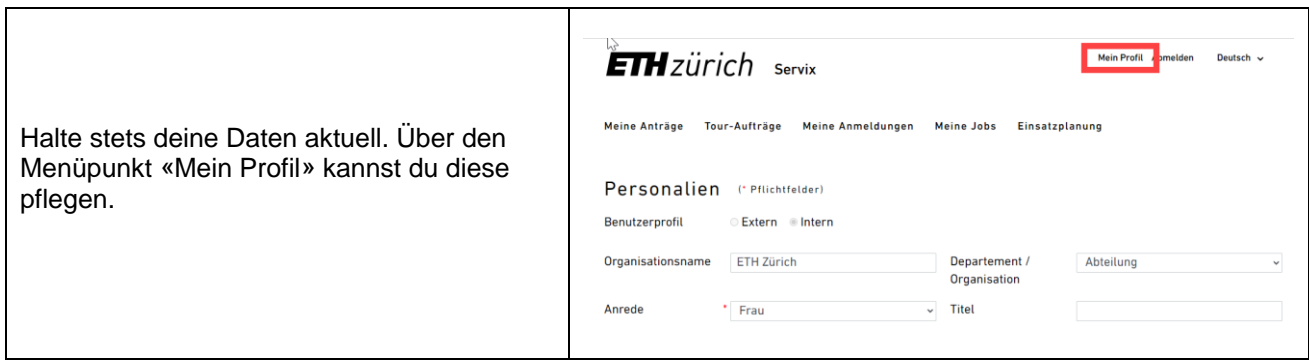